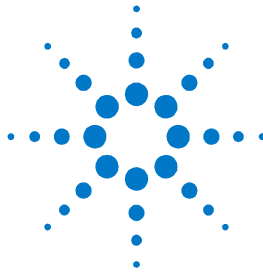

# **Agilent FieldFox RF** 分析仪 **N9912A**

快速参考指南

目录

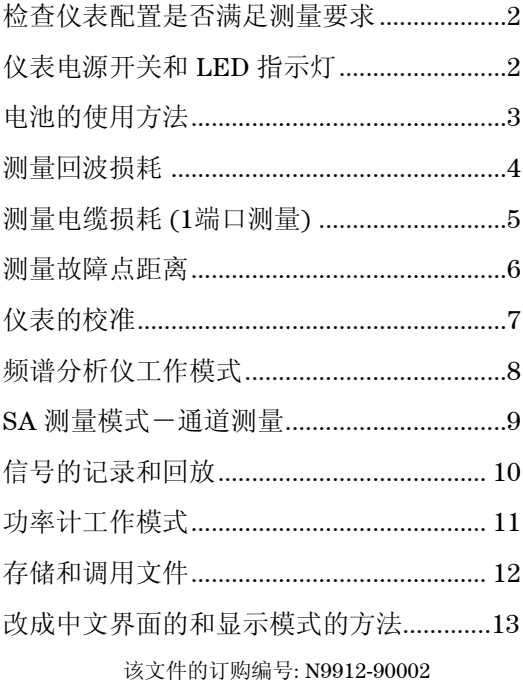

印刷日期: 2010年5月11日 该文件用于替代 2009年11月23日以前的版本 © 安捷伦科技有限公司,2010

## <span id="page-1-0"></span>检查仪表配置是否满足测量要求

- 查看 **N9912A** 中有哪些功能选件 若要确认仪表中装有 哪些选件, 按 System 键, 然后按顺序按选择键 **System Configuration**, **Options**, **Show Options**
- 口 稳相测量电缆或适配器 在把N9912A与被测器件的各 种类型的阴性或阳性连接器连接时,会需要用到合适的 稳相电缆或适配器。
- 口 衰减器 衰减器用来把被测信号的功率减小, 保护 N9912A 的 RF IN 端口不会被大信号烧坏。
- 口 校准件 您另外够买的 T 型的开路/短路/负载校准件或 其它校准件。
- □ SD 存储卡或优盘 如果需要存储大量的测量结果, 您 需要自备这些存储器件,它们可以方便地把测量结果存 入电脑中。
- **USB** 功率计探头 可以把功率计探头和N9912A 连在一 起测量功率,完成功率测量 N9912A 需要配置选件 302。
- 口 电池充电器 您需要另外够买充电器或多备一块电池。

<span id="page-1-1"></span>仪表电源开关和 LED 指示灯 ◎

- 按下仪表面板上的电源开关即可打开 N9912A, 指示 N9912A 电源已打开的发光二极管会变为绿色, 仪表的启 动时间大约为 60 秒。
- 如果想让仪表工作在 待机 状态(对电池的电量消耗很低), 只需要短促地按一下电源开关即可,LED 指示灯的颜色变 为琥珀色,并很慢地闪烁。在开机时,只要再短促地按下 电源开关,仪表即可回到原先的设定状态。
- 如果要把仪表彻底关机(对电池电量的消耗极低),需要 长久按住电源开关,持续到仪表彻底关机为止(大概为4 秒钟)。仪表彻底关机后,LED 指示灯也随机关闭。

<span id="page-2-0"></span>电池的使用方法

一块充满电量的电池大概可以使用四个小时。

### 您可以从仪表的显示屏幕上看到电池的剩余电量:

- 在仪表屏幕的右上角您可以看到这个剩余电量的指示 标记 84% [ 1111
- 在电池上也有显示电池剩余电量的一排由五个指示灯 组成的电量指示器。从 N9912A 中取出电池, 按下 电量指示器旁边的按钮,您可以看到电池的剩余电量。

### 节约使用电池电量的方法**:**

- 可以使用 **Hold** 按键,这样可以在真正需要测量时再 触发仪表进行测量。在仪表的屏幕上会显示 **Hold** 。
- 调弱仪表屏幕的显示亮度。方法是:按下 **System** 键,然后按顺序按选择键 **Display** 和 **Brightness** 来 调节 N9912A 仪表屏幕的显示亮度。
- 如果暂时不需要使用仪表进行测量,可以短促地按下 仪表的电源开关按键,让仪表工作在待机状态。需要 测量时再短促地按一下电源开关即可。在待机状态下, 仪表所有当前的设置状态都会被保留下来。

当电池的电量很少时,N9912A 会自动关机,这样会避免 电池的电量被彻底消耗干净。

请务必使用专门配给 N9912A 的充电器给电池充电。

也可以使用 N9912A 对电池进行充电。无论是 N9912A 是处于开机还是关机的状态, 在 4 个小时左右, N9912A 内的电池可以被完全充满电。

一块完全没有电的电池经过 1 个半小时的充电后,会充 80% 的电量。

如果用外部充电器(选项 872)给电池充电的话,完全 充满电也需要 4 个小时左右。

<span id="page-3-0"></span>测量回波损耗

回波损耗可以被看作是反射信号的功率与入射信号的功 率相比,它的功率比入射信号功率低多少量的绝对值。

当测量一个开路校准件或一个短路校准件的回波损耗时, 仪表发给校准件的信号全部被反射了回来,因此测量结 果会显示为 0 dB。

当 测量一个负载校准件的时候,只有很小一部分信号被 反射回来,回波损耗的测量结果应该显示为 40 dB 到 60 dB 之间(视校准件而定)。

- 1. 连接被测器件((DUT)。
- 2. 按 Preset 键, 然后选择 Preset , 把仪表恢复到已 知的设定状态。
- 3. 按 Mode 键, 然后选择 CAT, 按Measure 1键。
- 4. 接着选择 **Return Loss** (默认的测量项目)。
- 5. 按 Freq/Dist 键, 然后选择 Start 和 Stop , 设定测 量的频率范围。
- 6. 按 Meas Setup 4 键, 然后选择 Settings, 在做校 准之前对仪表进行适当的设置。
- 7. 取下被测器件,然后按 **Cal 5** 键,按照仪表的提示 对仪表进行校准。
- 8. 把仪表与被测器件(例如被测电缆)再次连接到一起。

#### 其它可选的操作

- 增加游标 除了功率计测量模式外,所有的测量模 式都可以使用游标的功能。
- 增加指标规格指示线 适用于所有测量模式
- 存储仪表的设置状态和测量结果 适用于所有模式

### <span id="page-4-0"></span>测量端口损耗(1 端口测量)

#### 对测量附件的要求**:**

- 一个连接器的类型(例如 N 型)和极性(例如阳性)都符 合被测电缆要求的标准负载,测量时需要把这个标准负载 连接到被测电缆的一端。
- 有时需要使用一根测量用的稳相电缆或适配器,用于把被 测电缆与 N9912A 相连接。
- 1.按 Mode 键, 然后先择 CAT
- 2.按**Measure 1** 键,选 **More** 然后再选 **Cable Loss (1-Port)**
- 3.把被测电缆与 N9912A 连接
- 4.按 Freq/Dist 键,选择 Start 和 Stop , 分别设定测量的起 始频率和截止频率
- 5.按 Sweep 3 键, 然后选择 Min Swp Time, 增加扫描时 间,直到在屏幕上出现一条稳定的测量轨迹,把被测电缆从 仪表上取下
- 6.按 Cal 5 键,然后根据仪表上的提示进行校准
- 7.再把被测电缆与 N9912A 相连,并且在被测电缆的另一端连 上一个标准负载

根据被测电缆的不同,以下步骤或许对改善测量结果的纹波有 所帮助。

- 8. 按 Trace 6 键, 然后选择 Data->Mem.
- 9. 从被测电缆的另一端取下之前所连的标准负载,让电缆的一 端处于开路状态。
- 10. 选择 **Data Math** 然后选择 **Data – Mem**。 可以使用平均功 能来测量大损耗电缆, 按 BW 2 键, 然后选择 Averag
- 11. 在 N9912A 上读取电缆的平均损耗的读数(**Avg Cable Loss**)

### 测量故障点距离

#### 对测量附件的要求**:**

- 一个连接器的类型(例如 N 型)和极性(例如阳性)都符 合被测电缆要求的标准负载,测量时需要把这个标准负载 连接到被测电缆的一端。
- 已知电缆的长度和电缆的类型/型号,或者知道被测 电缆的单位长度的损耗 (dB/米) 和速度系数。
- 有时需要使用一根测量用的稳相电缆或适配器,用于把被 测电缆与 N9912A 相连接。
- 1.如果需要,把测量电缆(不是被测电缆)或适配器连接到 N9912A 的 RF OUT 端口上
- 2.按 Preset 键, 然后选择 Preset
- 3.按 **Mode** 键,然后选择 **CAT** 按**Measure 1**键。
- 4.选择 **Distance to Fault**
- 5.按 Freq/Dist 键, 然后选择 Stop Distance , 接着输入被测 电缆的长度
- 6.如果在测量的路径上有一个双工器或其它的滤波器,按 **Freq/Dist** 键,人工输入 **Min Start** (最低起始)和 **Max Stop** (最大截至)测量频率。否则,按 **Meas Setup** 键, 然后选择 **Frequency Mode [Lowpass]**
- 7.按 Cal 5 键, 然后按照提示进行校准
- 8.取下任何不需要进行测量的部件或天线,然后在被测电缆的 一端连接一个标准负载。
- **9.按 Meas Setup 4** 键, 然后选择DTF Cable **Specifications**.
- 10. 要么选择 **Recall Coax Cable** 或者选择 **Velocity Factor** 和 **Cable Loss**,输入被测电缆的参数
- 11. 把被测电缆的起始端与 N9912A 相连,电缆的故障点距离 的测量结果就会显示在仪表的屏幕上

<span id="page-6-0"></span>仪表的校准

只有在天馈线测量(CAT)和网络分析仪测量(NA)模 式下会用到校准功能。

N9912A一开机或按下仪表的**Preset** 键,仪表就自动进 行校准。这种预先进行校准 (也称为 CalReady) 把仪表 的测量基准面设置到 RF OUT 的连接器上。

在以下几种情况下,为了得到很准确的测量结果,需要 进行快速校准(QuickCa)或 O,S,L 校准:

- 环境温度有了非常显著的变化。
- 测量频率范围、分辨率、最小扫描时间、内部信号源 的功率发生了变化。
- 当使用稳相电缆或适配器与被测器件相连接的时候 (这些测量附件应该是高质量的部件) 。

按 Cal 5 键,然后按照所提醒的步骤进行操作。

在进行快速校准(QuickCal)当中, 如果没有使用稳相 电缆或适配器,可以选择 **Skip Load** 。

**Cal ON** 显示在屏幕上的时候,表明预置的校准功能正在 对测量结果进行校准。

**Cal ON Q** 显示在屏幕上的时候,表明快速校准功能正在 对测量结果进行校准。

**CAL ON U** 显示在屏幕上的时候,表明 **O,S,L** 校准正在 对测量结果进行校准。

如果正在用内插算法对校准进行修正,屏幕上表示校准 的提示符号上会增加一个星号,例如 **Cal ON\***

在 CAT 或 NA 测量模式下进行 2 端口测量时,一定要进 行归一化校准(Normalization Cal)。

# <span id="page-7-0"></span>频谱分析仪(SA)工作模式

频谱分析仪工作模式不需要对仪表进行校准。

#### 检查测量结果是否被压缩的方法:

- 1. 使用一个游标,并把该游标放在信号的峰值处,记录 此时峰值信号功率的大小。
- 2. 把内置射频衰减器的衰减量增加 5 dB。
	- 如果测量到的信号的功率没有变化, 那么就证明没有 压缩现象出现,这表明被测信号是在测量接收机的线 性区域内。
	- 如果测量到的信号的功率因为衰减量提高 5 dB 而增 大了,那么就证明确实有压缩现象存在。然后把衰减 量设置到再继续增加衰减量将不会产生被测量到的信 号的功率会继续提高的现象的值 。

### 设定射频衰减值

- 1. 按 Preset 键, 然后选择 Preset
- 2. 按 Mode 键, 然后选择 SA
- 3. 按 **Scale/Amptd** 键,然后选择 **RF Atten**
	- **Auto** 表示对射频信号的衰减量是由仪表自动设置的, 调节 N9912A 的参考电平就会自动调节衰减量。
	- **Man** 表示对射频信号的衰减量是靠手动来调节的。

#### 在 **SA** 测量模式下可以显示四种类型的测量轨迹

- 对 N9912A SA 测量模式的设置适用于所有轨迹的显示
- 1. 按 Trace 6 键, 然后通过 Trace 1,2,3,4 选择要显 示的测量轨迹
- 2. 然后用 **State** 选择轨迹的类型

# <span id="page-8-0"></span>SA 测量模式 – 通道测量

根据测量需要可以为 N9912A 选择应用不同的无线通信 标准制式,仪表可以相应地自动设置频率范围,分辨率 带宽等参数。通过选择通道号可以改变测量频率范围。

- 1. 按 Freq/Dist 键, 然后选择 More, 选择 Radio **Standard**,选择列表中的无线通信标准,按 **Enter** 键确认。
- 2. 选择 **Unit Freq Chan**
- 3. 用 **Chan Direction** 选择键在 **Uplink** (上行链路) 和 Downlink (下行链路)的频率之间进行切换。
- 4. 使用 **Channel Step** 选择键,可以让您使用 **▲|▼** 按 键按照规定的步长来改变信道号。
- 5. 然后选择 **Back** 和 **Center**, **Start**,或 **Stop Channel**.
- 6. 按 **Measure 1** 键,选择 **Channel Measurements** , 根据需要进行以下测量:
	- **Channel Power** (CHP 通道功率)– 测量某个规定带 宽之内的信号的总功率。
	- **Occupied Bandwidth** (OBW 占用带宽) 测量当前 频率扫描范围内信号的功率,并且可以显示两条竖直 的标线,在这两条标线之间的信号的功率占总功率的 百分比可以显示出来。
	- **Adjacent Channel Power** (ACPR 邻道功率) 测量 载波信号通道以及一个、两个或三个相邻通道信号的 功率。
	- **Tune and Listen (AM/FM** 调谐和收听**)** 通过 N9912A 的扬声器或耳机(用户自配)播放潜在产生 干扰的调幅或调频信号。

# <span id="page-9-0"></span>信号的记录和回放 (需要配置选件 236)

这个功能可以让你记录 N9912A 在频谱分析仪工作模式 下所记录的测量数据(轨迹),然后再把记录的数据回放出 来。在记录的过程中您也可以改变 SA 工作模式的设置, 设置的改变会和测量轨迹一起被记录下来。

#### 记录一个新的测量结果:

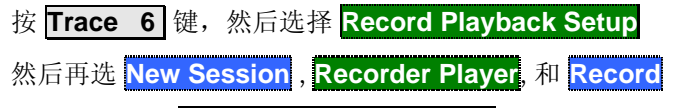

- ,还可以选则 **Recording Configuration**做以下设定:
- **Record Time** 限制记录数据的时间
- **Record Source** 选则 N9912A 内部记录数据的地 方。
- **Record Interval** 设置记录不同的测量轨迹之间的时 间间隔。
- **Segment Count** 设置可以记录的轨迹的数目。
- **FreqMaskTrigger** 设置可以触发开始对信号进行记 录的信号的功率。

#### 对记录的结果进行回放**:**

**用选择键 Recall Session** 选择一个记录的测量结果, 然 后选择 Open. 再选择Recorder Player, 最后选择 **Play**。

**Run/Hold** 按键可以用来在记录和回放数据的过程中暂 停和继续数据的记录或回放。

所能记录数据的最长的时间主要取决于可用的存储器的 存储容量。如果希望用大存储容量的存储器,可以通过 选择 **Storage Device** 来使用 **USB** (优盘) or **SD Card** 卡来存储测量数据。

# <span id="page-10-0"></span>功率计工作模式

在使用功率计的工作模式时,需要把安捷伦的 **U2000** 系 列 **USB** 功率计探头与 N9912A相连。

能够对仪表造成破坏的信号的功率是:

- +25 dBm (320 mW), 平均功率
- +33 dBm 峰值功率 (2 W) <10us
- $+5V$

当要测量的信号的功率超过 20 dBm的时候,一定要在被 测器件和功率计探头之间连接一个衰减器,衰减器的衰 减量可以用以下的偏置功能从功率测量结果中减去:

## 选择偏置量的方法

- 按 Scale / Amptd 键, 然后选择 Offset On Off
- 通过选择 **Offset Val** 给 N9912A 输入一个需要在测 量结果中减去的偏置量,输入一个正数表示在测量结 果中减去从外部引入的衰减量,例如由外接的衰减器 引入的衰减量。

### 调整零点

安捷伦的 USB 功率计探头在内部自动进行零点的调整, 在内部调整零点的过程中不需要关闭被测信号源。

当要测的信号的功率低于 -30 dBm 的时候,需要在外部 进行零点的调整。从外部进行零点调整的时候,必须要 把被测信号关闭或把功率计的探头与被测器件分开。

- 按 **Cal 5** 键
- 然后选择 **External Zero**

<span id="page-11-0"></span>存储和调用文件

N9912A 可以让您对仪表当前的设置、校准状态、测量的 数据和轨迹 (.CSV 和 .S1P 格式), 或仪表显示屏幕的图像 进行存储和调用。

#### 按 **Save/Recall 9** 键

- 1. 用 Device[Internal] 选择目标文件要存储的地方, 根 据需要可进行以下选择:
	- **Internal** 一把文件存储到 N9912A 的内部, 或从 N9912A 的内部调用文件。
	- SD Card -把文件存储到 SD 卡上, 或从 SD 卡上部 调用文件。.
	- **USB** -把文件存储到优盘上,或从优盘上调用文件。
- 2. 用 **File Type[Trace+State]** 定义文件类型
	- **State** 把 N9912A 在所有工作模式下的全部仪表 的状态和校准数据保存为 .sta 文件。
	- **Trace + State** 把仪表当前测量轨迹(在 SA 工作 状态下的所有测量轨迹)和仪表的设置保存为.sta 文 件。
	- **Picture** 把 N9912A 的屏幕图像保存为.png 格式 的文件。
	- **Data (S1P)** 把 **CAT** 和 **NA** 工作模式的测量的轨 迹保存为.S1P 文件。
	- **Data (CSV)** 在当前的测量模式下把测量轨迹的 数据保存为.csv 文件。
- 3. 按 **Save** 选择键把要存储的文件按照规定的文件类型 保存到事先定义好的存储器上。
- 4.选择 **Recall** 把 .sta 文件读到 N9912A 中

改为中文界面的方法

- 按**System 7** 键
- **. 选择<mark>Preference</mark> ,再选择 <mark>Language</mark>**
- **接着选择<mark>More</mark> ,最后选<mark>Chinese</mark> 。**

改变显示模式的方法

- 按**System 7** 键
- 选择**Display** ,再选择 **Display Colors**
- 然后根据需要选择 **Outdoor Sun** (户外强光), **Outdoor Dusk** (户外傍晚),**Outdoor Clouds** (户外多云),**Indoor** (室内),**Night Vision**(夜 视) 。